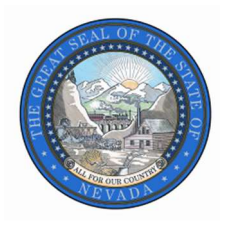

# Budget Amendment Manual

## Governor's Finance Office Budget Division http://budget.nv.gov

2023-2025 Biennium January 31, 2023

A budget amendment request is initiated by the agency with a written memo to the Governor's Finance Office (GFO) Director through the assigned GFO analyst. The request should include a detailed explanation of the amendment and the fiscal impact to the agency's budgets. If the GFO approves the amendment to move forward, the assigned GFO analyst will direct the agency to move forward with generating the decision unit(s) for the amendment into a working version in NEBS. The GFO analyst will then review the working version to ensure it is complete and accurate and then copy that working version into G08 (Submitted Budget Amendments). Once the working version has been copied to G08, the agency can then generate the budget amendment work program. Note: the budget amendment (dec unit and work program) must be based on G01. Remember to copy your base information for the amendment from G01.

#### Example:

After the budget amendment receives initial approval, the agency will create the applicable decision unit in a NEBS working version for the relevant budget account. Similar to how the agency built their original budget enhancement units, the agency would include the appropriate notes and attachments supporting the amendment sufficiently to fully explain the request. When updating a decision unit in the line item, be sure to enter only the cumulative revised amount. For example, if you have a contract in a decision unit (i.e., E225) that was increased in version G01 by \$10,000 each year and the increase needs to be adjusted to \$50,000 each year, you would navigate to the Vendor Services schedule in the working version and change the contract line item in decision unit E225 from \$10,000 each year to \$50,000 each year; process the schedule and then save and return to the line item screen. The agency would then balance the decision unit E225 with the appropriate funding source(s) and select Save.

#### Create Working Version

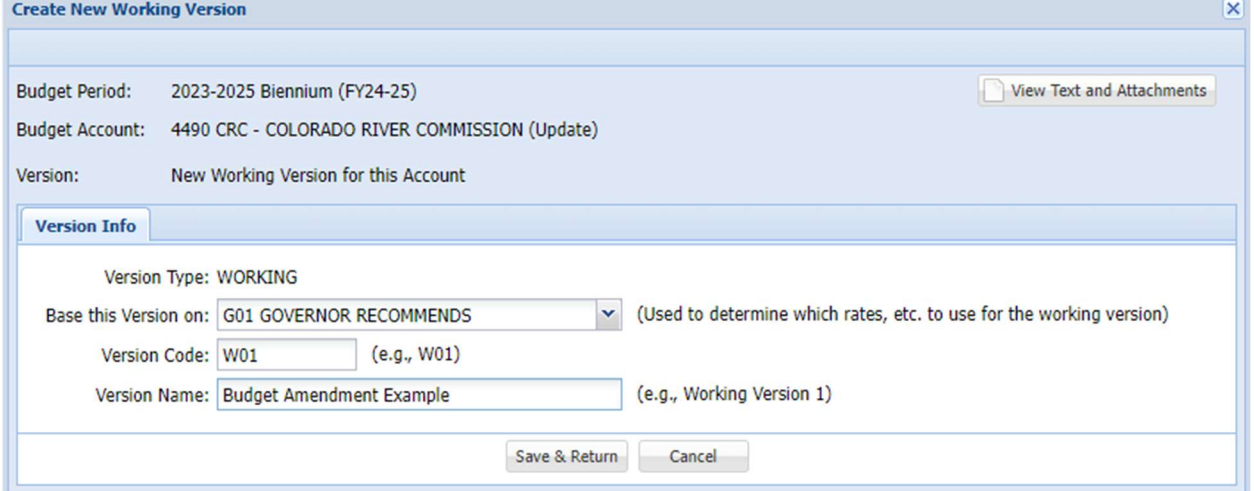

If there is an existing decision unit in another version then copy that decision to your working version. Make sure that decision was created based on information from G01. Otherwise

create the new decision unit through the Acct. Maint. tab and copy the needed information from G01.

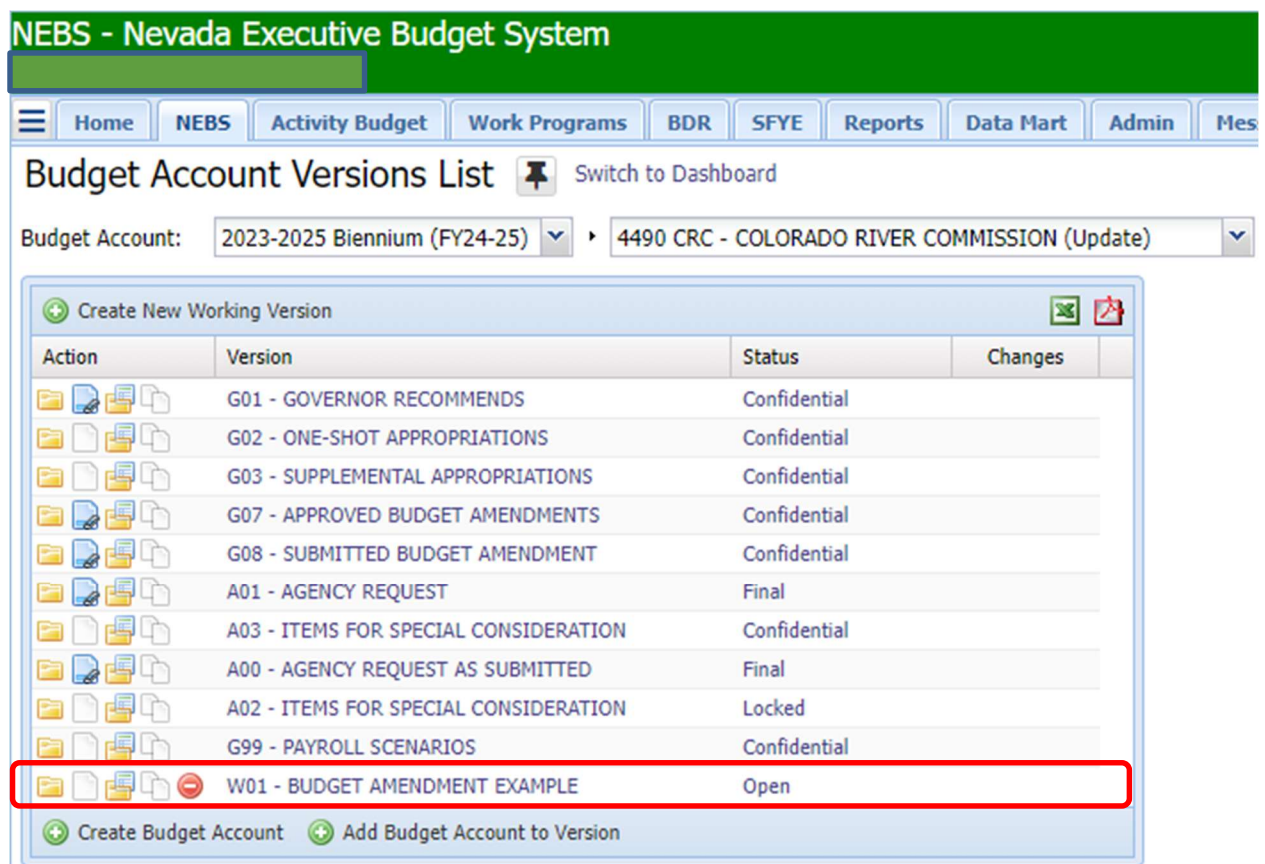

### Copy the dec unit from G01

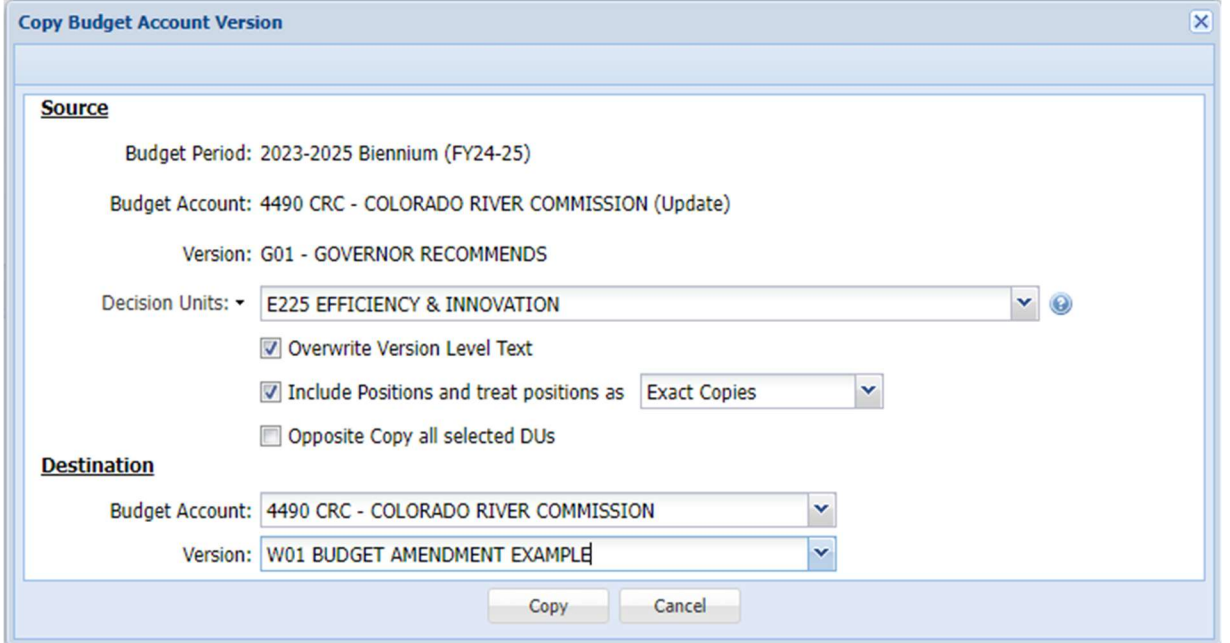

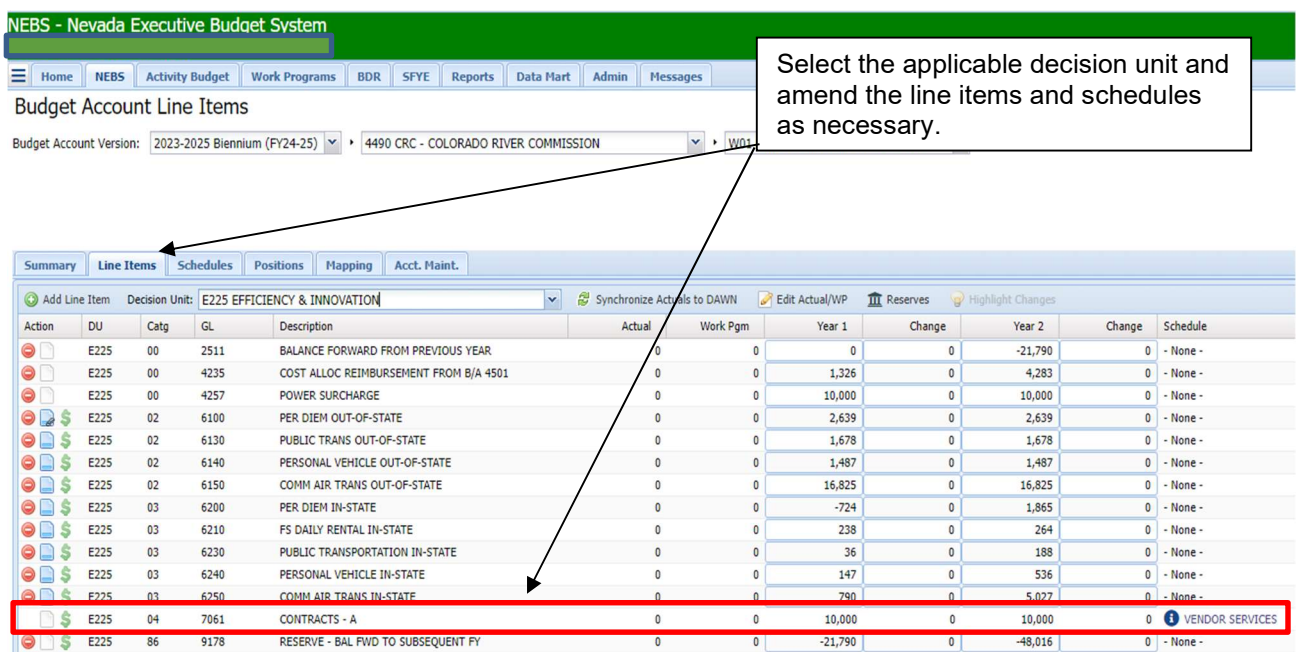

In the vendor schedule make the correct change to the contract amount that reflects the total amount needed for the contract, process schedule and click on the Save and Return button to return to the decision unit line item screen.

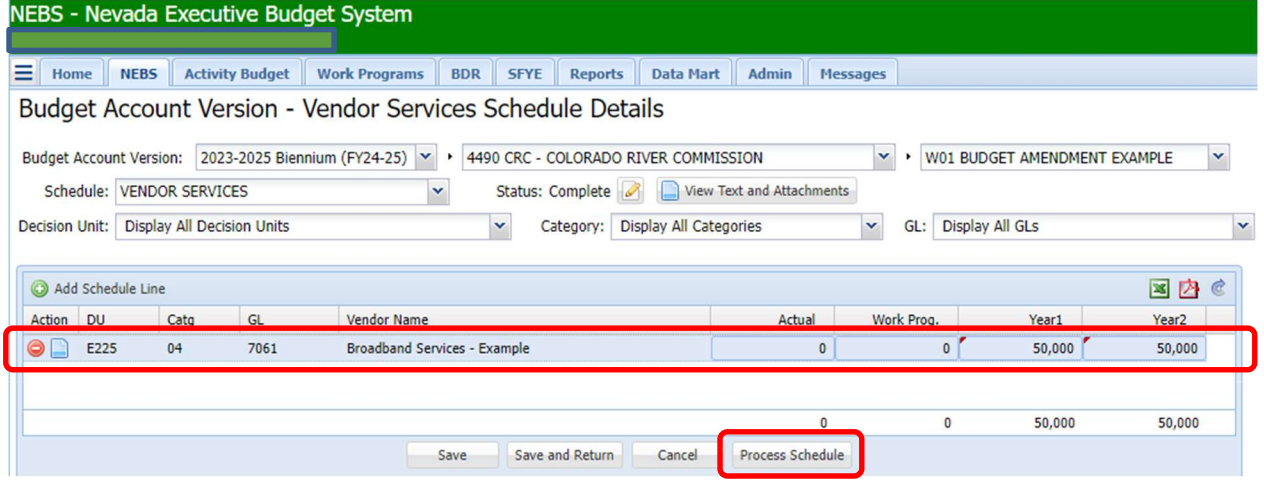

Input any notes and attach any backup documentation required.

Once the update is complete, and the decision unit is balanced and saved, the agency should notify the GFO analyst that the working version of the amendment is complete. The GFO analyst will then verify the amendment is ready, copy the amendment to G08 and inform the agency that it can now generate the budget amendment work program.

The agency will create the budget amendment document in the NEBS Work Program module in version G08. The budget amendment document(s) are similar to those created for regular work programs. The primary difference is in the cumulative sheet, which is displayed at the expenditure object code level instead of rolling to the category level. From the Work Program Module in NEBS, chose the Create New Work Program.

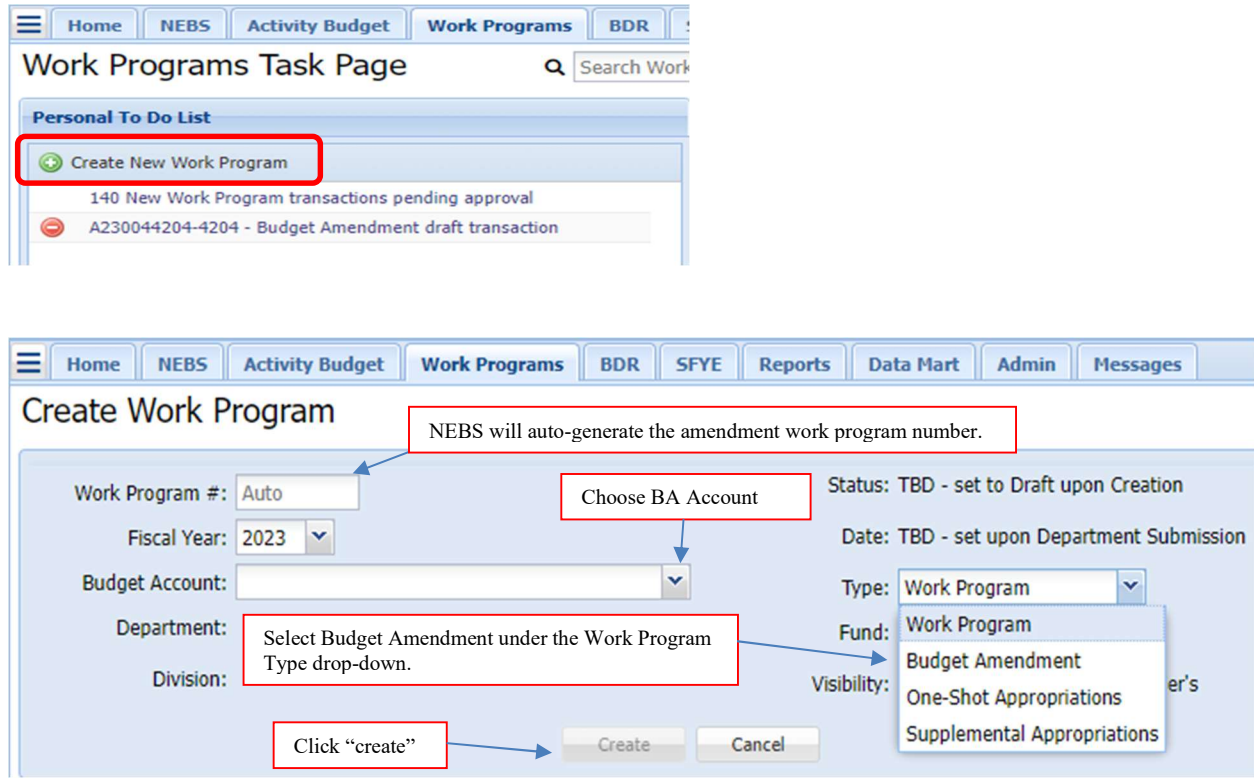

Similar to the standard work program creation, NEBS requires certain forms/backup documents to be completed and attached in the system before the NEBS will allow the user to submit a budget amendment (see below).

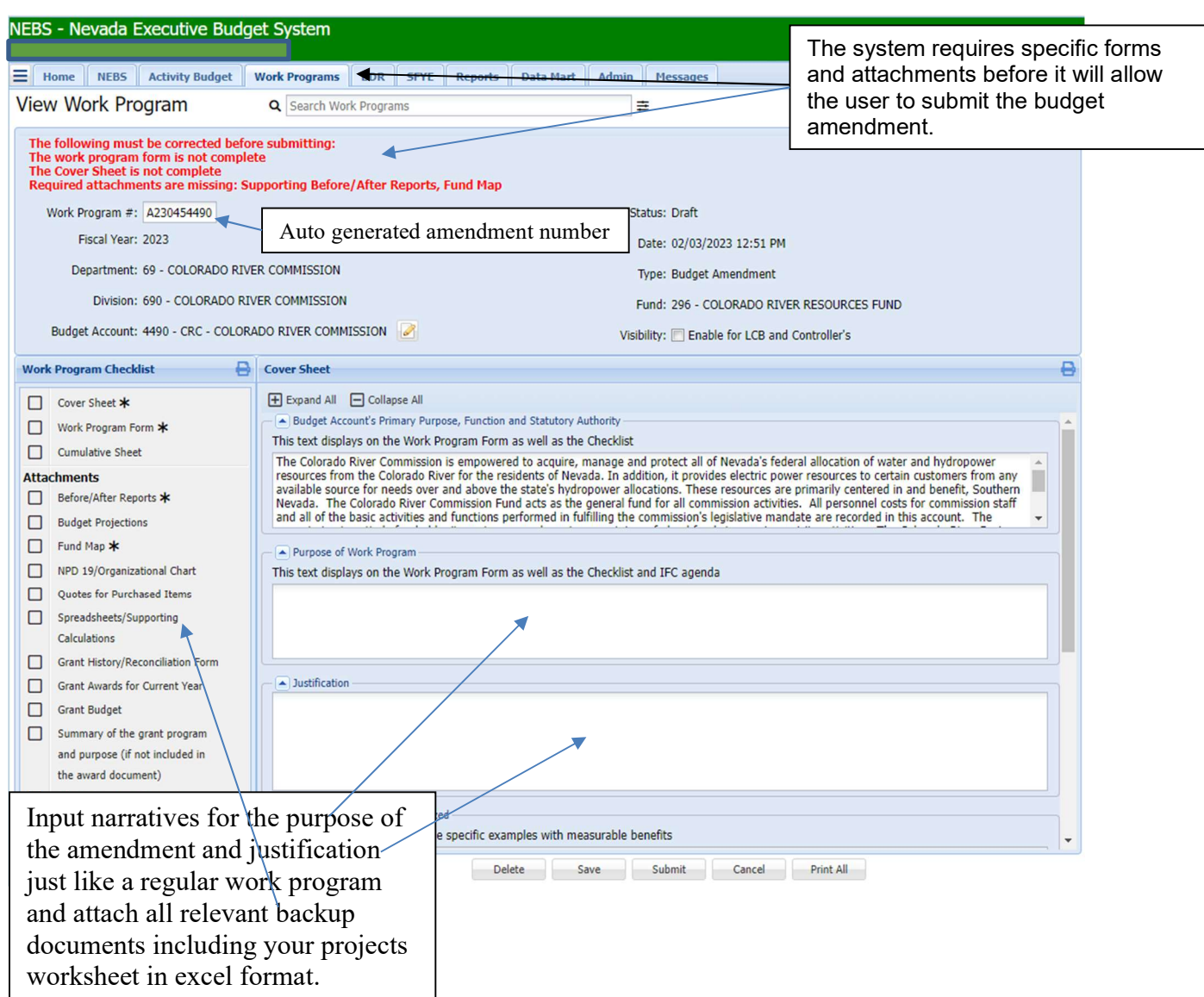

Continuing with the E225 example, enter E225 for the decision unit for the Funds Available section and the Expenditures section as well as the same revenue GL and expenditure object code in the NEBS line item. The amounts entered for the budget amendment are the *differences* between versions G01 and G08, which are \$40,000 each year for this example  $(G01 = $10,000$  and  $G08 = $50,000$  for a difference of \$40,000. A NEBS225 Version-to-Version Comparison report will confirm your entries are correct. The report should match the budget amendment amounts.

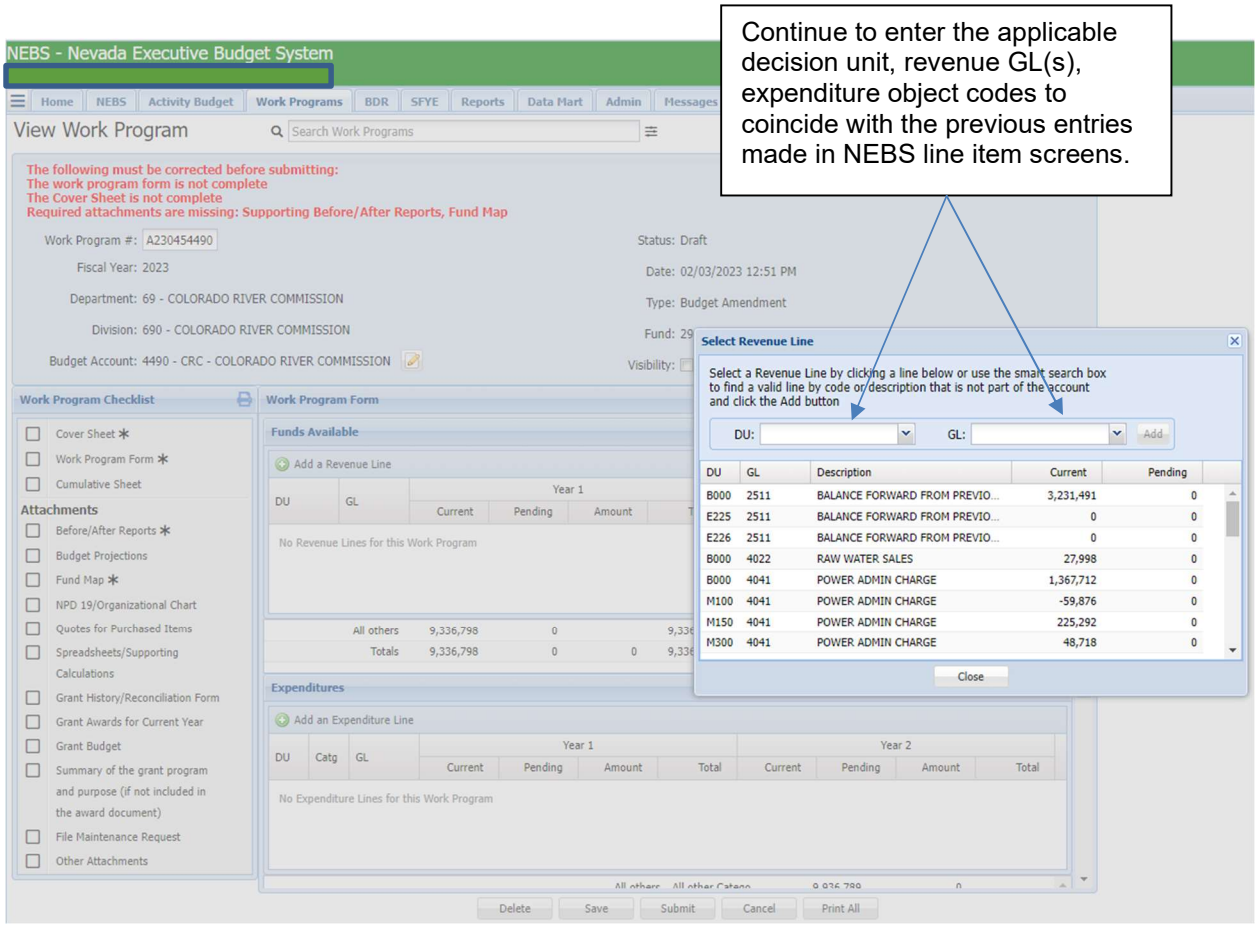

Required forms and attachments are as follows:

- Budget Amendment Form (still titled the Work Program Form) identical to the form used for regular work programs.
- Cover Sheet identical to the form used for regular work programs.
- Supporting Before/After Reports the before reports are the NEBS210A Line Item Detail & NEBS210B Summary reports from version G01, and the after reports are the NEBS210A Line Item Detail & NEBS210B Summary reports from version G08 for the applicable budget account (see below).
- Version-to-Version Comparison report NEBS225 report comparing version G01 to version G08.
- Fund Maps identical to the requirement for work programs.

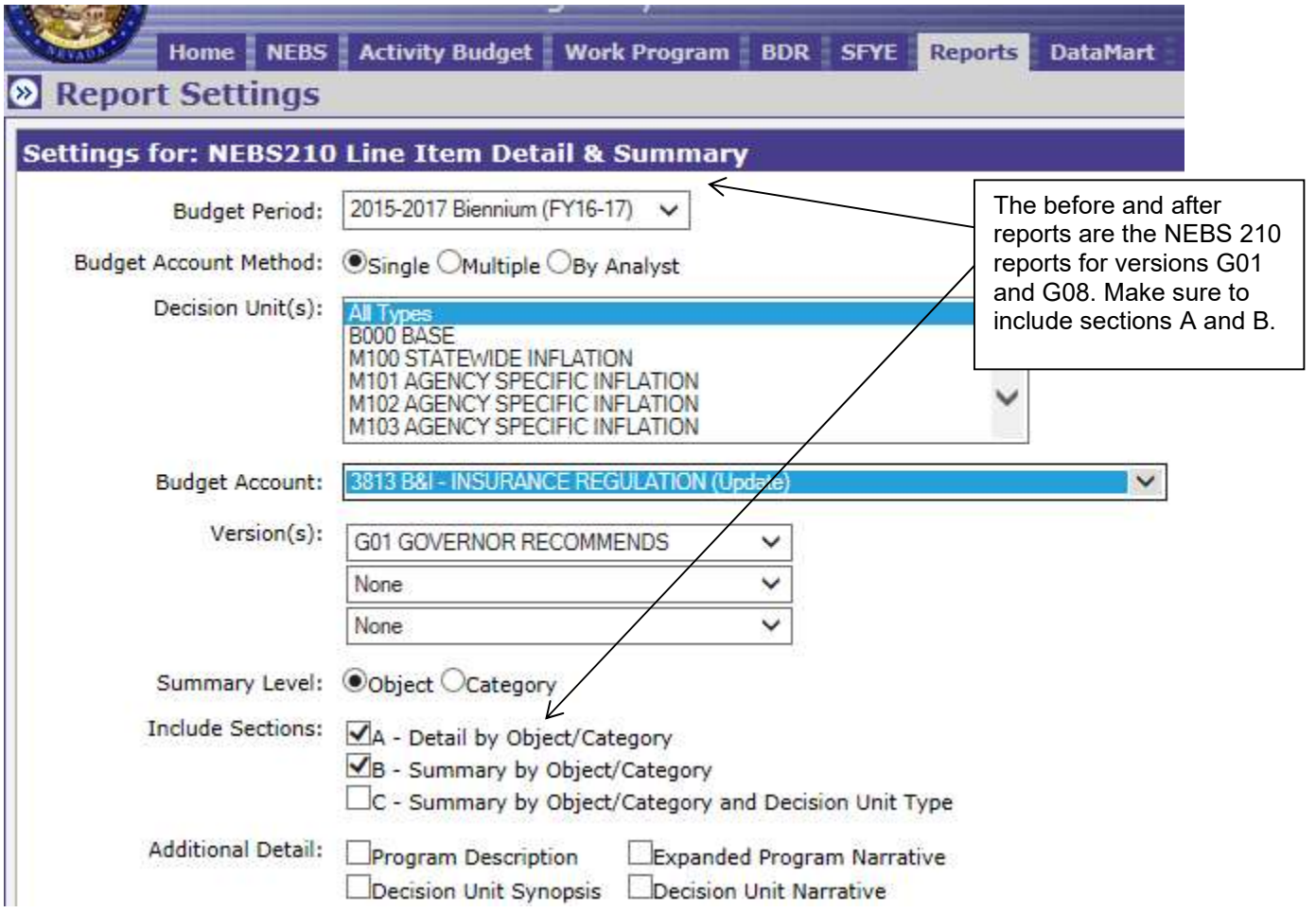

Security access to NEBS and Work Programs is required to enter amendments. If access needs to be updated, please email the relevant form to your agency's assigned budget officer. The security access forms are available on the Budget Division's website at: http://budget.nv.gov/Forms/

Please contact your agency's assigned GFO budget officer or Team Lead, respectively, if you have any questions regarding this process or with NEBS.